### **VEGABOARD SDK RISCV**

**QUICK GUIDE**

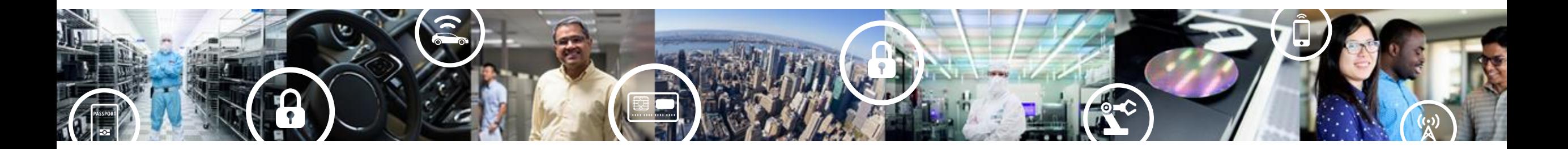

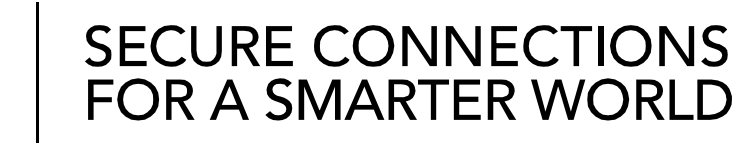

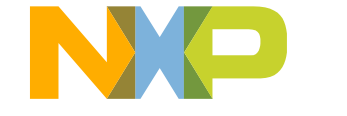

PUBLIC

### **VEGAboard SDK**

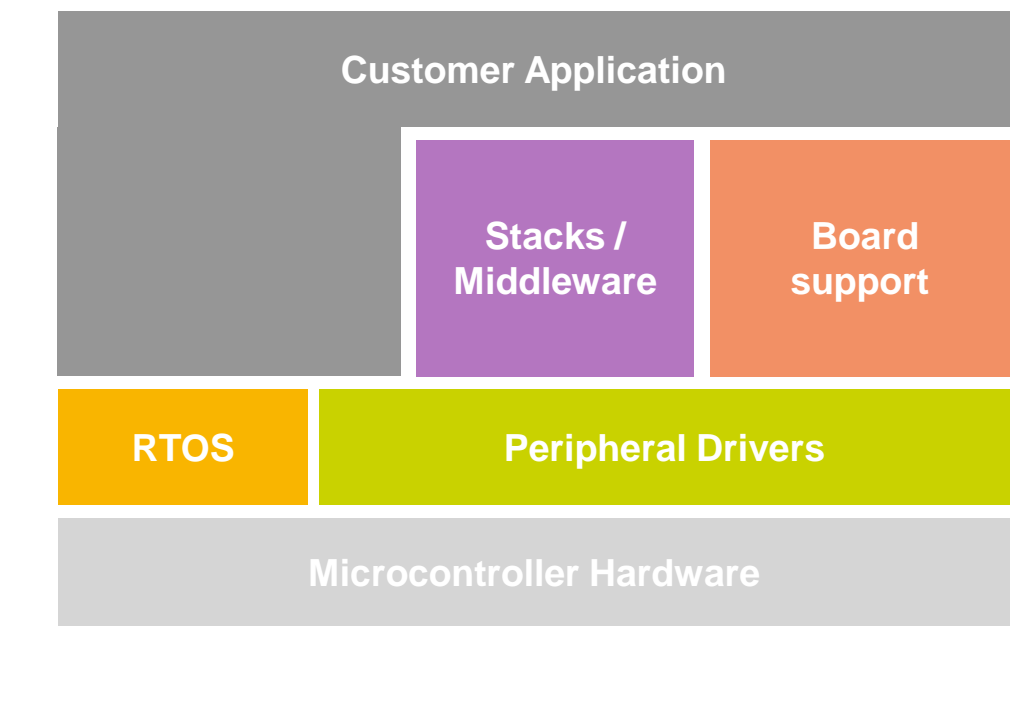

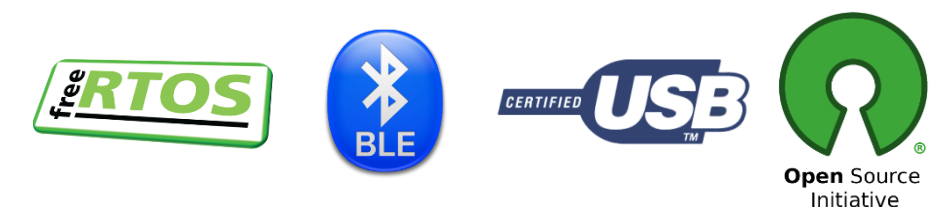

#### **Features**

#### Architecture:

- Single driver for each peripheral
- Transactional APIs w/ optional DMA support for communication peripherals

#### Integrated RTOS:

- **FreeRTOS v9**
- RTOS-native driver wrappers

#### Integrated Stacks and Middleware

- **USB Host, Device and OTG**
- **BLE** stack
- Amazon Web Service IoT
- **QCA WiFi Stacks**
- lwIP, FatFS
- Crypto acceleration plus wolfSSL
- SD and eMMC card support

#### Reference Software:

- Peripheral driver usage examples
- Application demos
- **FreeRTOS usage demos**

#### License:

**BSD 3-clause for startup, drivers, USB** stack

#### Toolchains:

- **Eclipse IDE**
- **GCC w/ Cmake**

#### **Quality**

- **•** Production-grade software
- MISRA 2004 compliance
- Checked with Coverity<sup>®</sup> static analysis tools

### **Get Software & Tools**

### • **<https://open-isa.org/downloads/>**

- Linux/Mac SDK:
	- rv32m1\_sdk\_riscv\_installer.sh
- Toolchain (Prebuilt GCC and OpenOCD for Linux)
	- Toolchain\_Linux.tar.gz

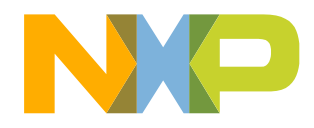

### **rv32m1\_SDK folder**

<sdk root directory>

devices SOC peripheral driver source code and toolchain support code

boards Demo source code and project files

rtos FreeRTOS support package

middleware Third Party middleware source code

tools CMake supporting files

RISCV RISCV supporting files

Getting Started with RV32M1 SDK RISCV.pdf Getting Started Tutorial

SW-Content-Register.txt Software Content Register File

LA\_OPT\_NXP\_Software\_License.htm License Files LA\_OPT\_WOLFSSL\_EVAL.htm

### **rv32m1\_SDK demo applications**

 $\Box$  rv32m1\_zero\_riscy.cfg zero\_riscy openOCD config file

boards  $\sqrt{ry32m1_v}$ demo\_apps out of box demos  $\Box$  driver examples barematel examples for demo driver of various on-chip/on-board peripherals rtos\_examples demos in freertos context multicore\_examples rpmsg-lite based multicore examples usb\_examples various usb examples wireless\_examples bluetooth bluetooth examples  $\frac{1}{2}$ rv32m1 ri5cy.cfg ri5cy OpenOCD config file

# **STEP BY STEP USING TERMINAL**

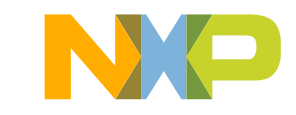

### **Get software and tools (already in VM image)**

#### **# Download SDK and Toolchain**

- curl -L https://github.com/open-isa-org/open-isa.org/releases/download/1.0.0/rv32m1\_sdk\_riscv\_installer.sh > \$HOME/rv32m1\_sdk\_riscv\_installer.sh
- curl -L https://github.com/open-isa-org/open-isa.org/releases/download/1.0.0/Toolchain\_Linux.tar.gz > \$HOME/Toolchain\_Linux.tar.gz

#### **# Extract SDK**

- cd \$HOME
- chmod +x rv32m1\_sdk\_riscv\_installer.sh
- ./rv32m1\_sdk\_riscv\_installer.sh
- # Accept license
- mkdir vega && cd vega
- tar xf ../rv32m1\_sdk\_riscv.tar.gz

#### **# Extract toolchain**

- cd \$HOME
- mkdir toolchain && cd toolchain
- tar xf ../Toolchain\_Linux.tar.gz
- tar xf riscv32-unknown-elf-gcc.tar.gz
- rm riscv32-unknown-elf-gcc.tar.gz
- tar xf openocd.tar.gz
- rm openocd.tar.gz

### **Set environment variables**

#### **# Set environment variables**

- export RV32M1\_SDK\_DIR=\$HOME/vega/rv32m1\_sdk\_riscv
- export PATH=\$PATH:\$HOME/toolchain
- export RISCV32GCC\_DIR=\$HOME/toolchain/riscv32-unknown-elf-gcc
- export PATH=\$PATH:\$RISCV32GCC\_DIR/bin

### **Build & Run: From Terminal**

#### **# Go to the demo application folder. Ie. hello\_world:**

• cd \$RV32M1\_SDK\_DIR/boards/rv32m1\_vega/demo\_apps/hello\_world/ri5cy/riscvgcc

#### **# Execute the script to build the application**

- *.*/build\_debug.sh
- **# Flash the application using OpenOCD + GDB (Make sure the board is connected to PC and J-Link)**
- openocd -f \$HOME/vega/rv32m1\_sdk\_riscv/boards/rv32m1\_vega/rv32m1\_ri5cy.cfg
	- **# Open another terminal session (don't forget to configure the env variables) or Press Ctrl+z and 'bg'**
- cd \$RV32M1\_SDK\_DIR/boards/rv32m1\_vega/demo\_apps/hello\_world/ri5cy/riscvgcc/debug
- riscv32-unknown-elf-gdb hello\_world.elf
	- (gdb) target remote localhost:3333

(gdb) load

(gdb) monitor reset

(gdb) quit

**# Open a Serial Terminal to verify output. Settings: Baud-rate: 115200, Data: 8bits, Parity: None, Flow Control: None.** 

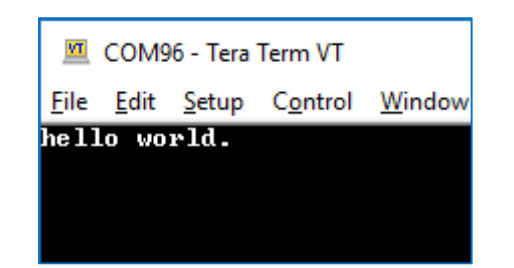

### **Build & Run: From Eclipse**

• Your VM image should already have Eclipse installed and configured, if you don't have it, please refer to ["Getting Started with RV32M1 SDK](https://github.com/open-isa-rv32m1/rv32m1_sdk_riscv)", Chapter 4.

− Summary:

- Make sure GNU MCU Eclipse plug-in is installed with RISCV C/C++ Cross Tools selected
- Configure Global OpenOCD Path /home/user/toolchain
- Configure Global RISC-V Toolchains Paths /home/user/toolchain/riscv32-unknown-elf-gcc/bin

#### **# Open eclipse**

- cd \$HOME/eclipse
- ./eclipse

#### **# Import an existing project. Ie, the hello\_world path:**

\$HOME/vega/rv32m1\_sdk\_riscv/boards/rv32m1\_vega/demo\_apps/hello\_world/ri5cy/riscveclipse

#### **# Click 'OK' and 'Finish'**

**# Click the "Hammer" to build your application**

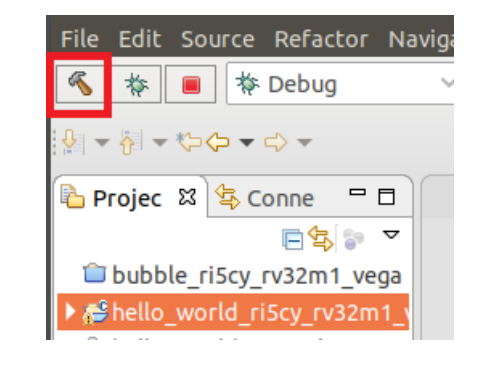

### **Build & Run: From Eclipse (2)**

- Go to Run -> Debug Configurations
- Select a debug configuration from 'GDB OpenOCD Debugging'

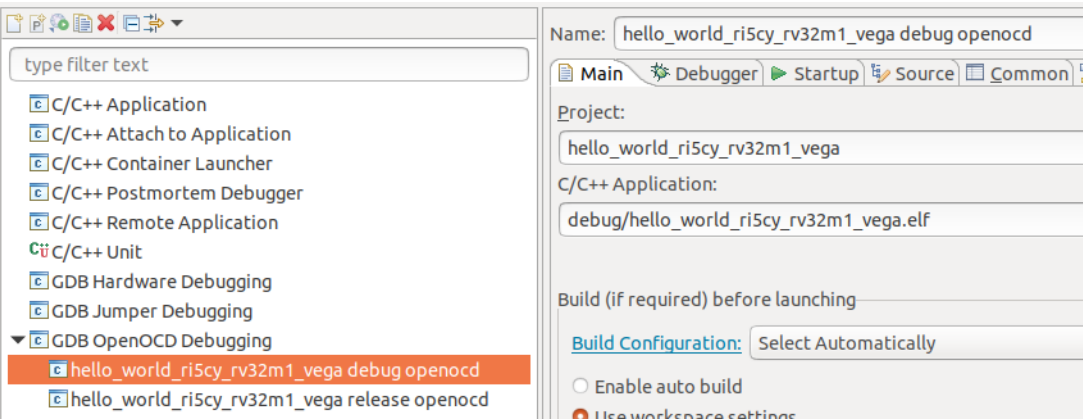

- Click on 'Debug'
- Click on 'Resume' or stop the debugger

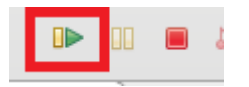

• Open a serial terminal and verify the output

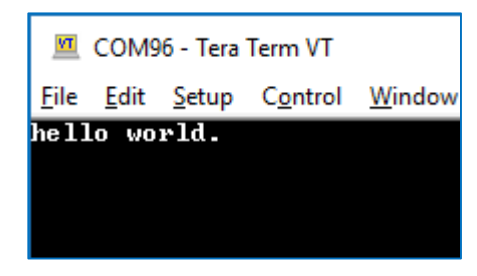

### **Now it's your turn!**

- Download NXP's IoT Toolbox application to your smartphone The application is Available for Android and iOS.
- Load the Bluetooth Low Energy **Heart Rate Sensor** application located at: …/rv32m1\_sdk\_riscv/boards/rv32m1\_vega/wireless\_examples/bluetooth/heart\_rate\_sensor/freertos/ri5cy/
- It's recommended to use the Eclipse-based scenario but feel free to try any setup.
	- − Start the Heart Rate Sensor application, you should see the red LED blinking.
	- − Open the IoT Toolbox and select the Heart Rate app
	- − You should see your device being advertised
	- − Select your device to start a connection

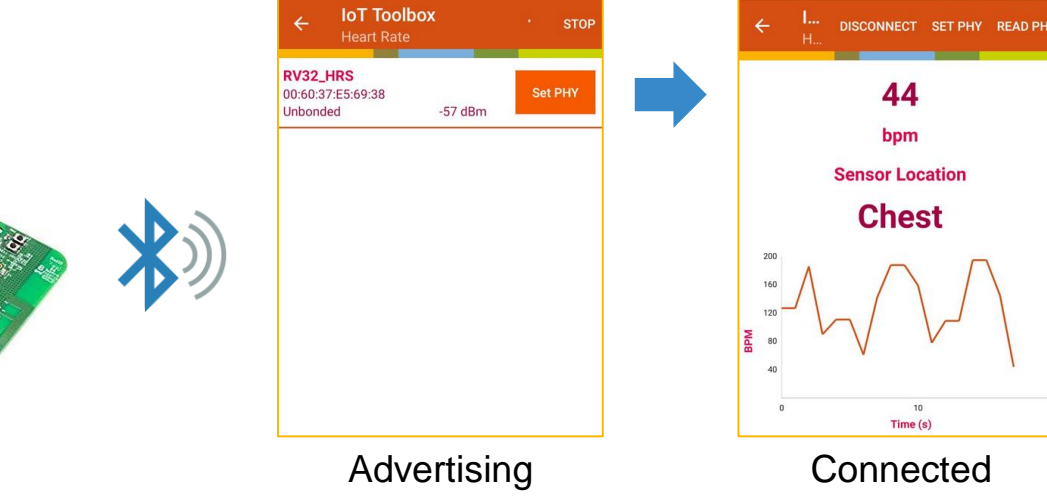

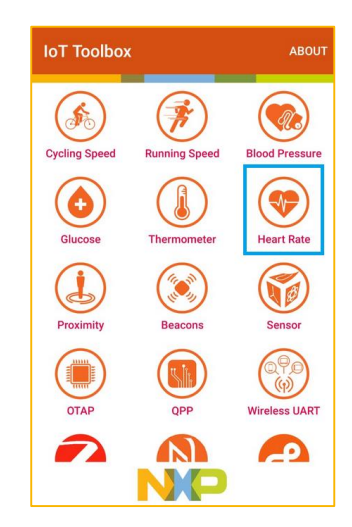

### **Which one is my board?**

- You may see many Advertisements from different boards around you, let's change the ADV NAME of your device to make sure you are connecting to it.
- Open the file "wireless\_examples\bluetooth\heart\_rate\_sensor\freertos\app\_config.c" in the heart\_rate\_sensor demo.
- In line 75, you will find the Advertising name **.aData**, modify this to identify your board.

**Note**: the length cannot be larger than 14 including the ending character (\0).

• Don't forget to adapt the **.length** variable.

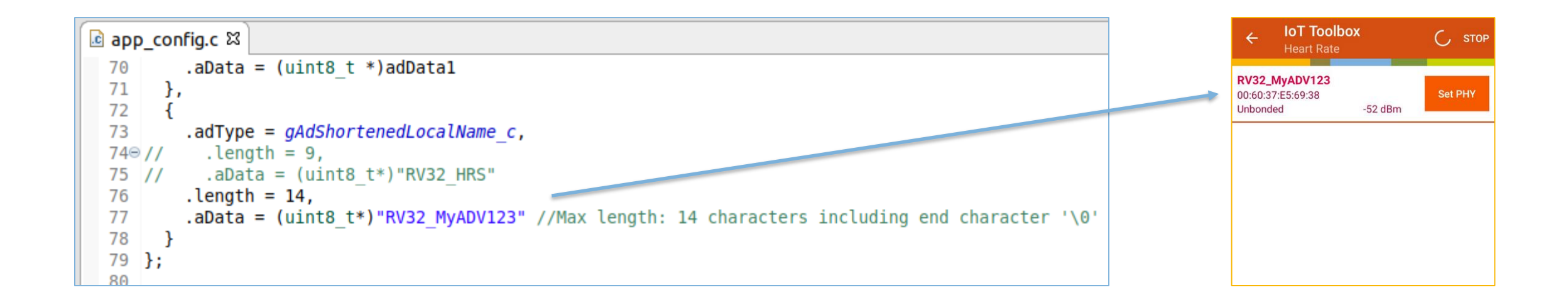

### **Reference**

### • Open-ISA.org

−[Getting Started with RV32M1 SDK \(RISCV\)](https://github.com/open-isa-rv32m1/rv32m1_sdk_riscv)

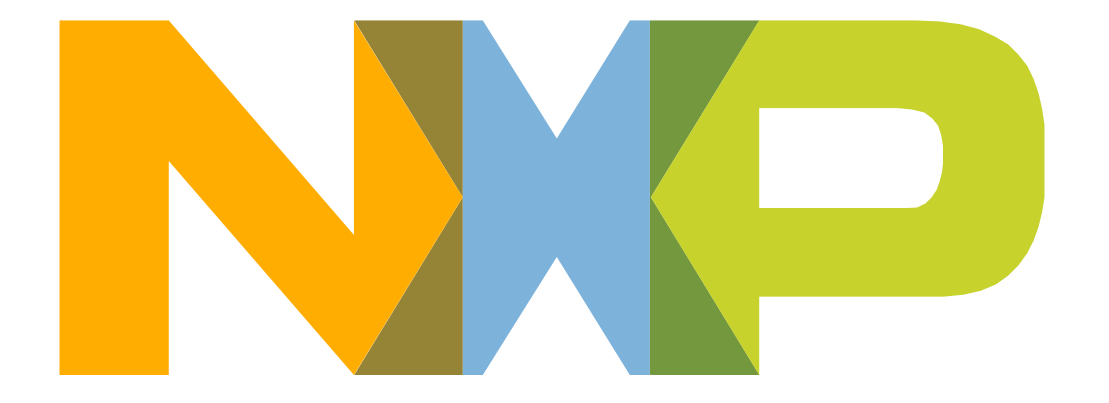

## SECURE CONNECTIONS<br>FOR A SMARTER WORLD